#### **How to Purchase Online Lectures**

- 1. Go to [www.goldfarbfoundation.org](http://www.goldfarbfoundation.org/)
- 2. Log into your account; If you need to create a new account, click on "Register" and follow those prompts.:

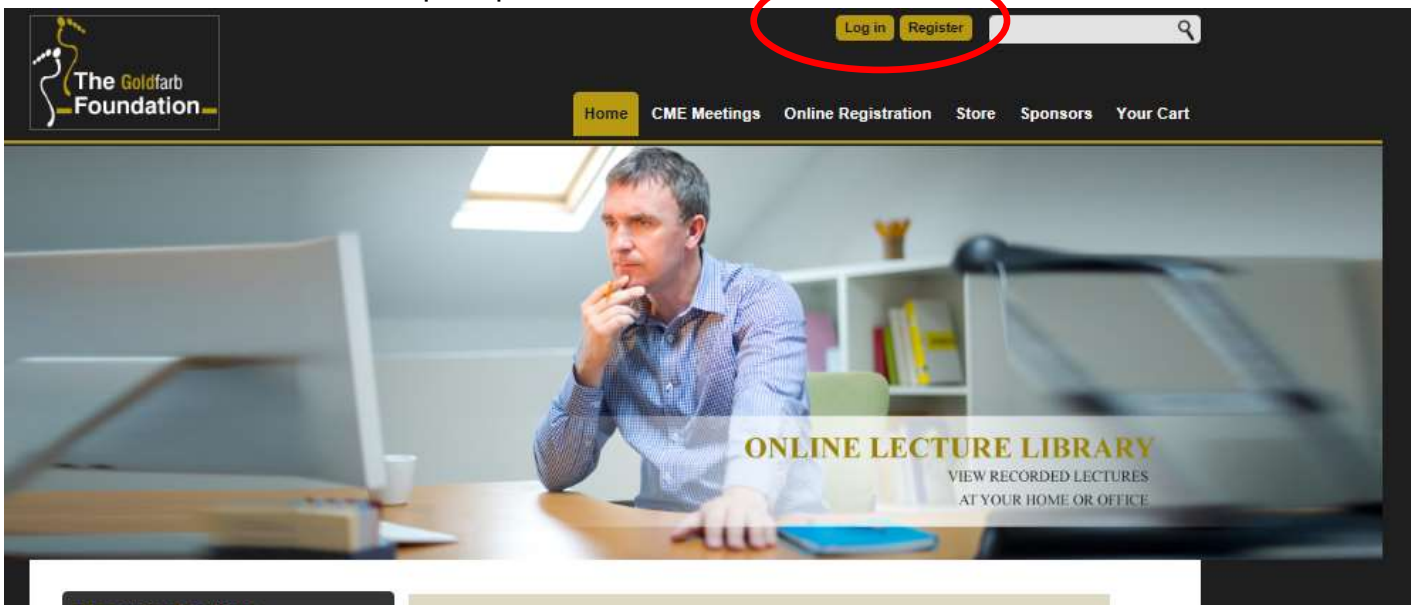

**Upcoming Meetings** 

3. Enter your user name and password. If you've forgotten this information, use the password retrieval system.

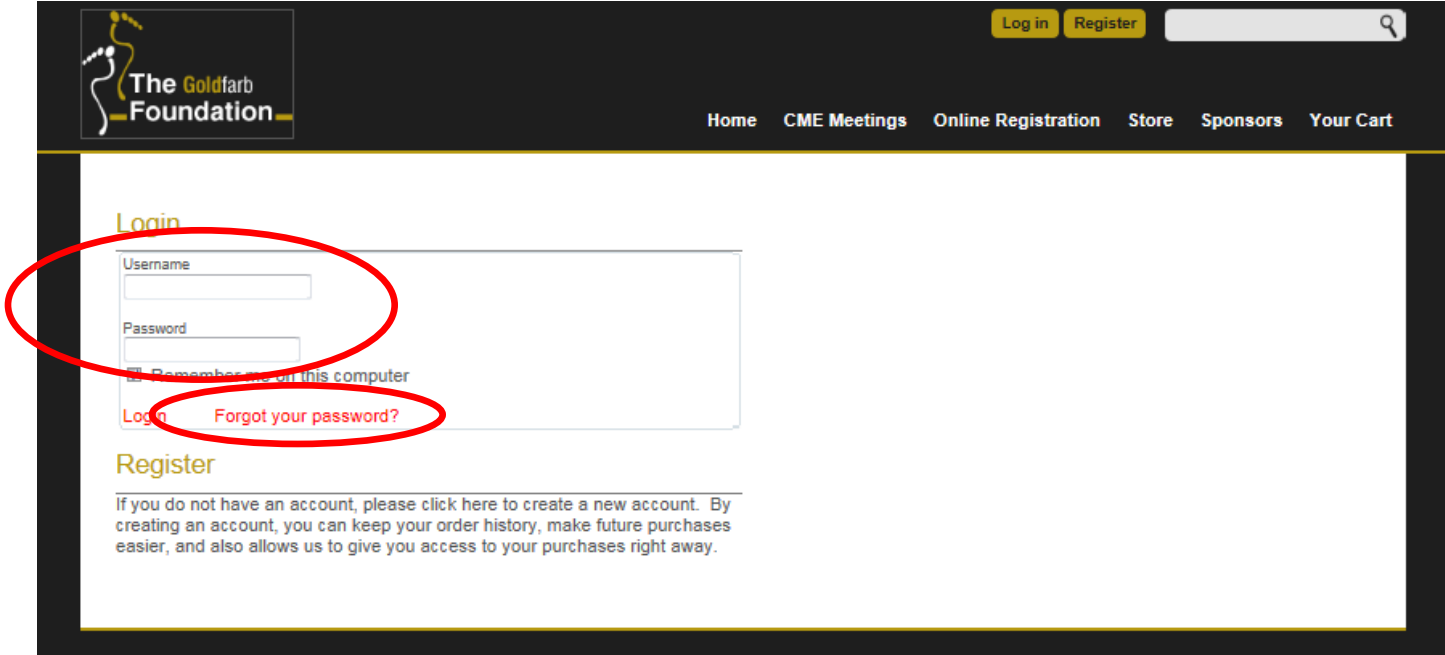

4. Proceed to the Store, and click on Lectures.

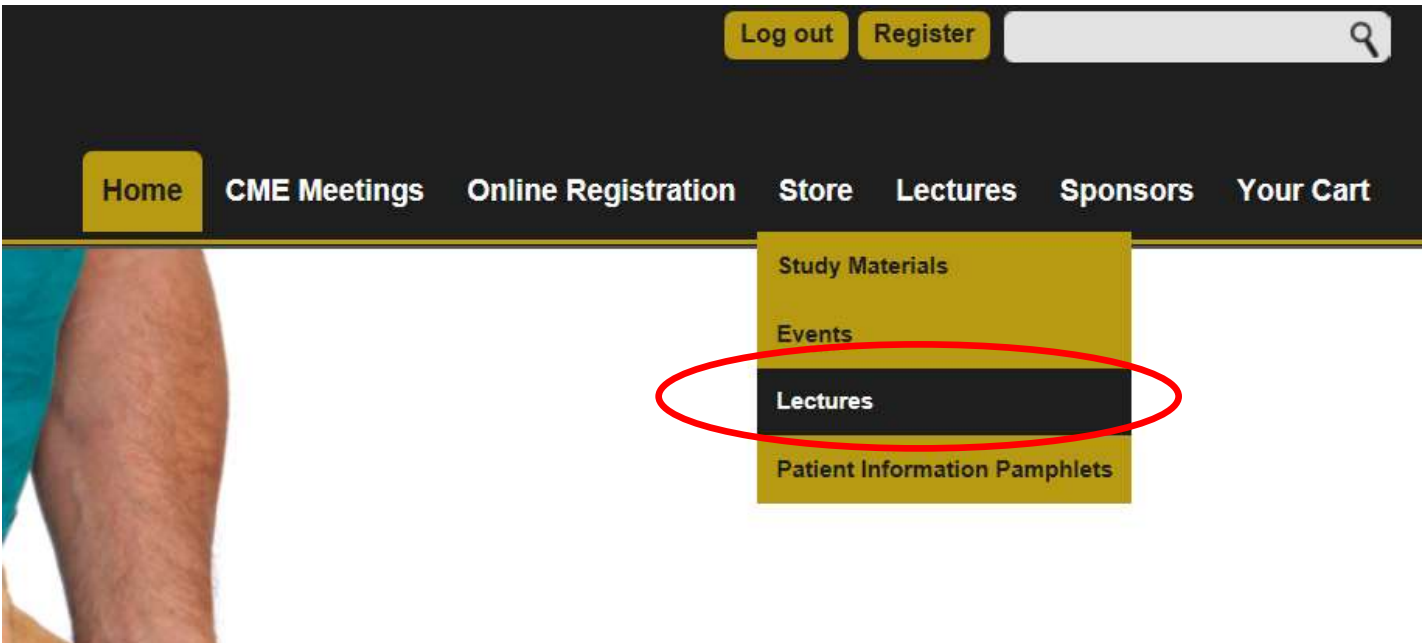

5. All of the lectures will appear on this page with the price for each lecture.

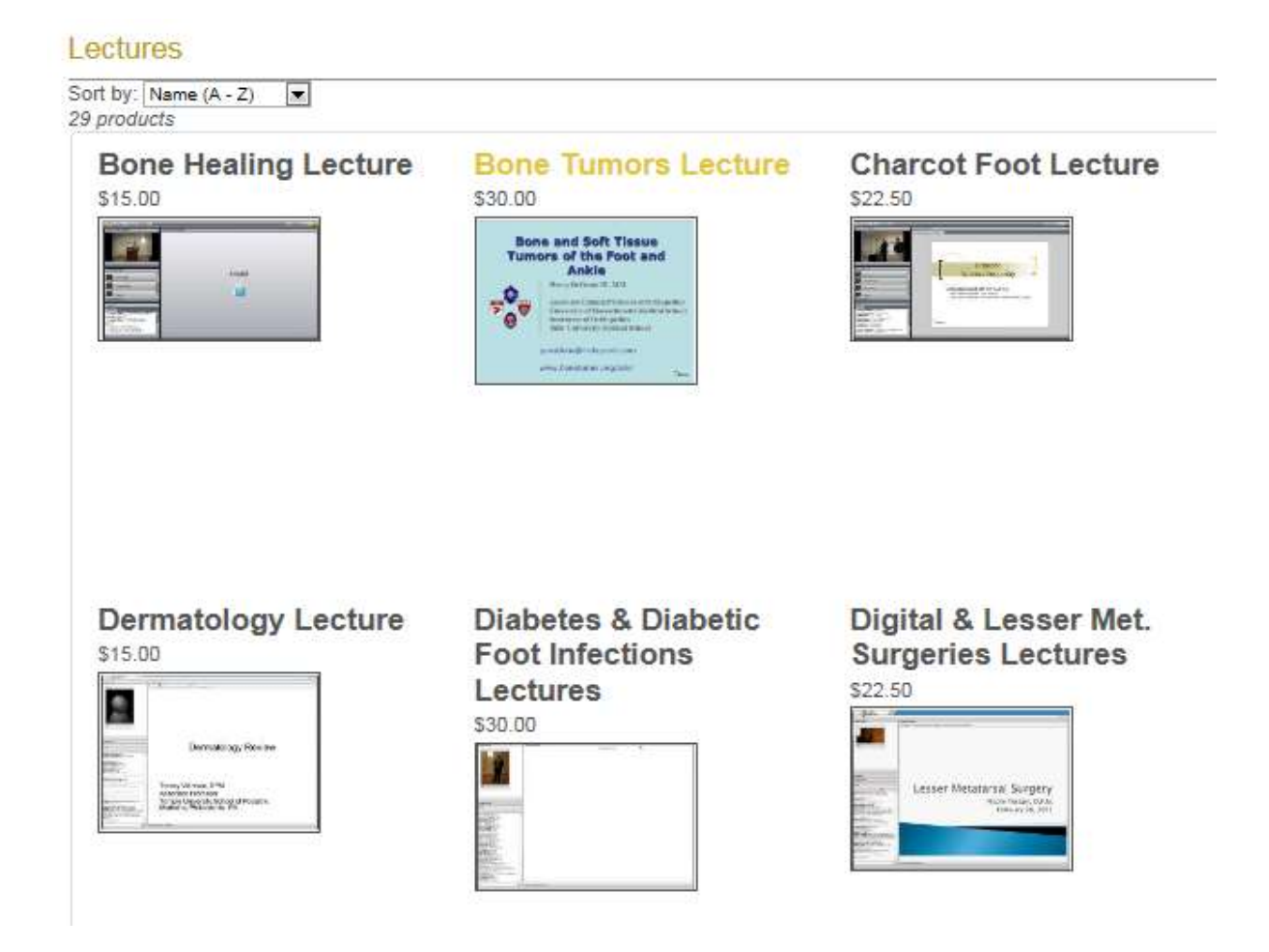

6. To add Lectures to your shopping cart, click on the name of the lecture you'd like to buy and you will be taken to the main page for that lecture where you can see more details-lecture length, speaker, # of CE Contact Hours.

#### Lectures **Bone and Soft Tissue<br>Tumors of the Foot and Ankle**  $\overline{\mathfrak{m}}$ , m.p. iate Clinical Profess ar af Orthopedics<br>Its Medical School University of Massachusetts Modi<br>Instituctor of Orthopodics<br>Taffa University Modical School questions@drdegroot.com www.bonetumar.org/asix/

# **Bone Tumors Lecture**

\$30.00

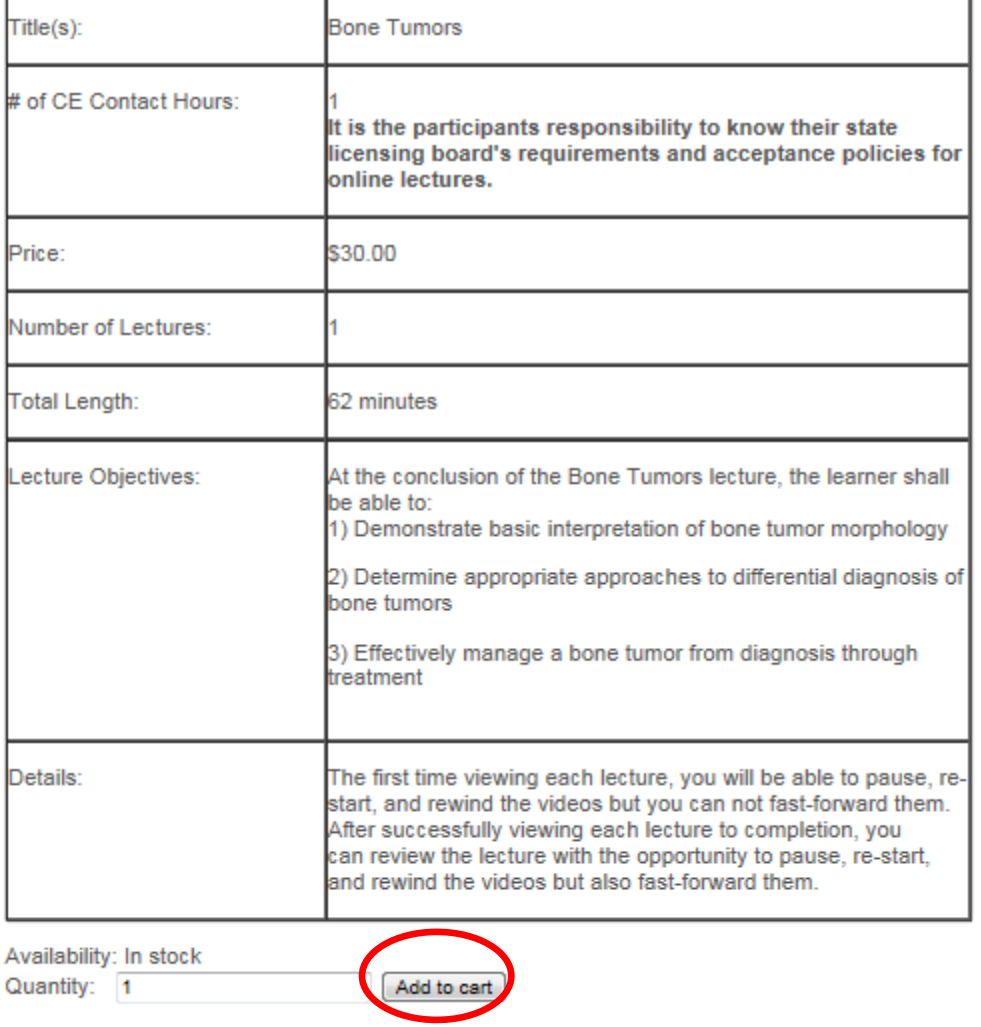

7. Click "Add to cart" to begin the purchasing process (do not adjust quantity).

8. The green bar will appear that tells you the item was added to your cart.

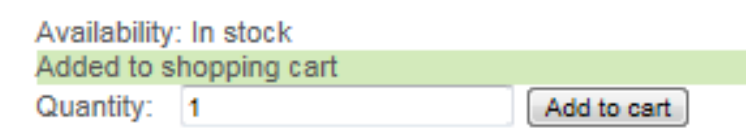

You will also see the shopping cart information at the top of the screen update to say that you have added the item to your cart.

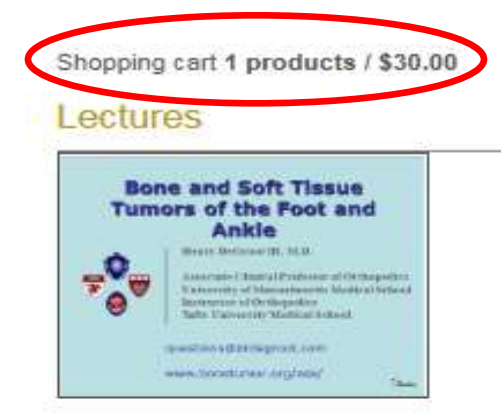

# **Bone Tumors Lecture**

\$30.00

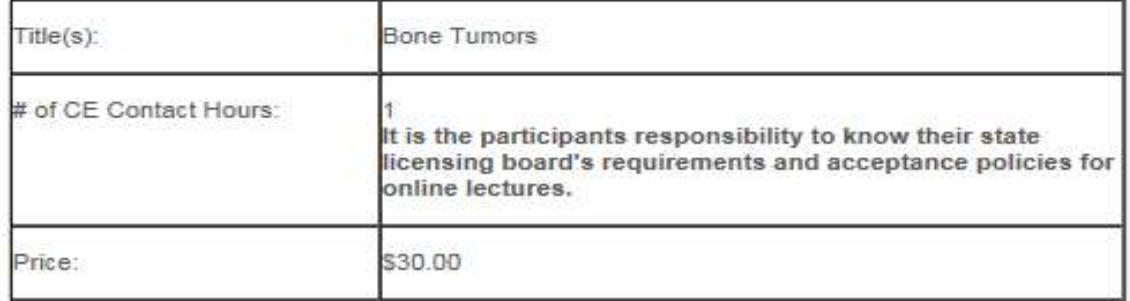

9. Click your browser's return button to go back to the store's main page for the Online Lectures. Once you've added everything that you would like to your shopping cart, follow through the check-out process by clicking on the "Your Cart" at the top right side of the screen.

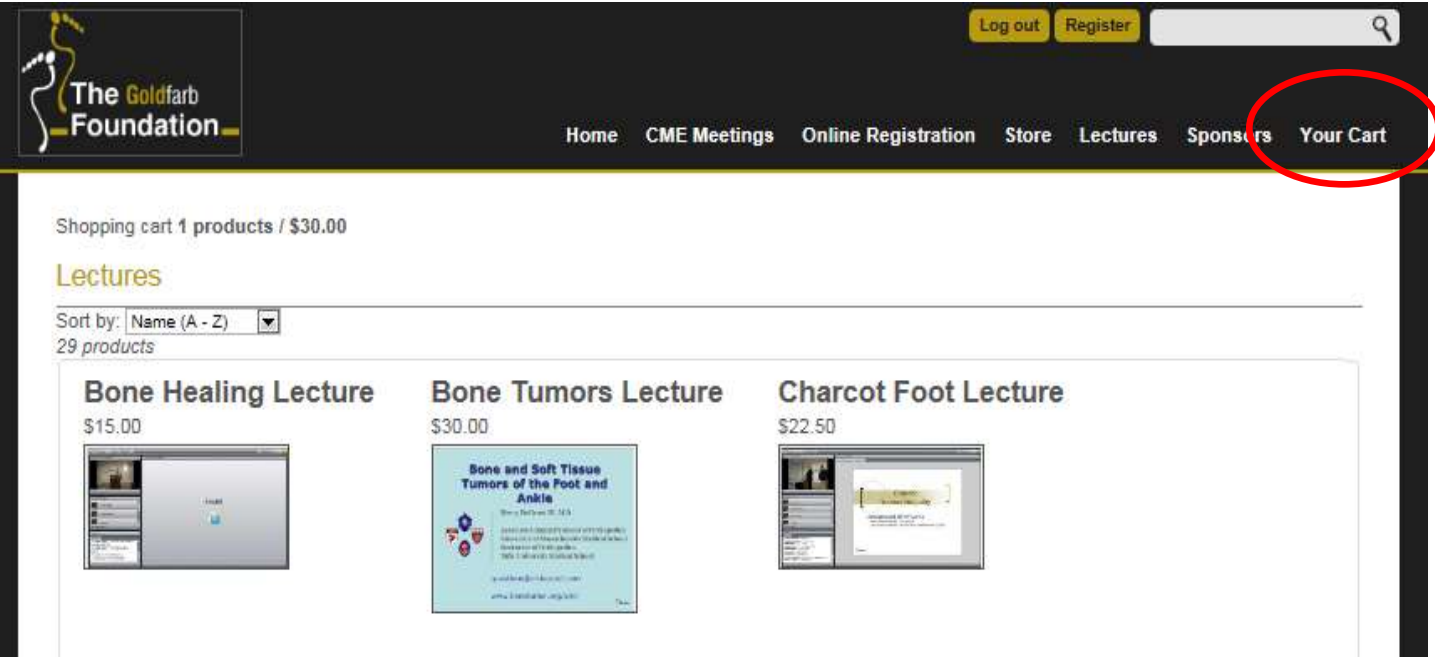

10. From the shopping cart page, you can remove items, adjust quantities, and continue shopping. You can also enter a coupon code, if you have one. Click the checkout button if you are done shopping and ready to buy the items in your cart.

..

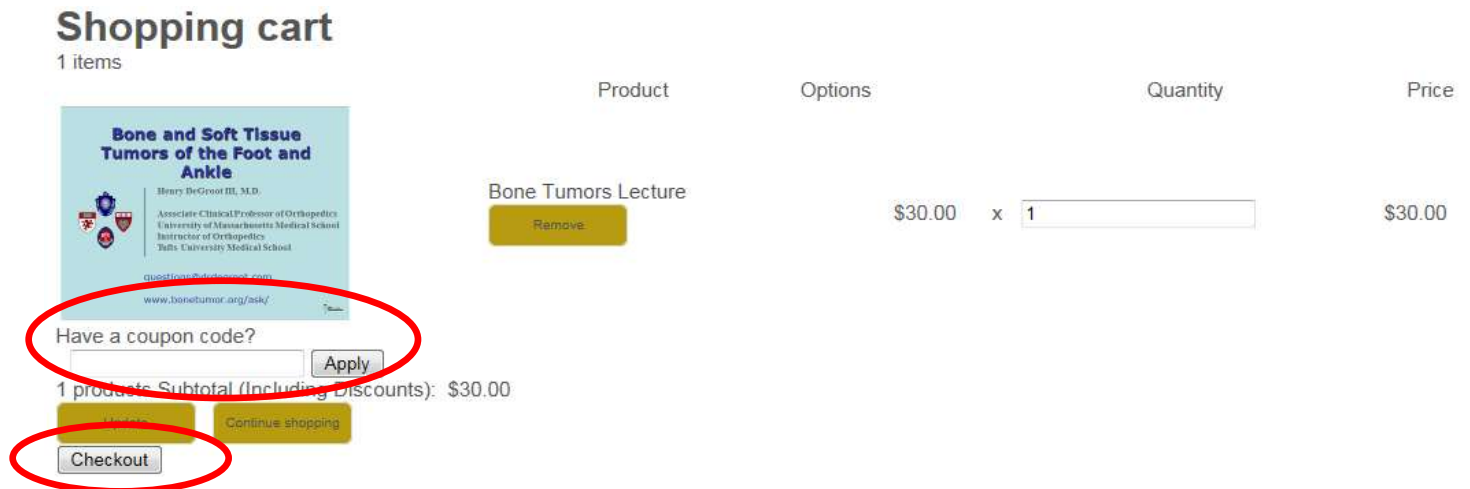

11.Follow the steps through the checkout process. First, confirm your billing address, click continue.

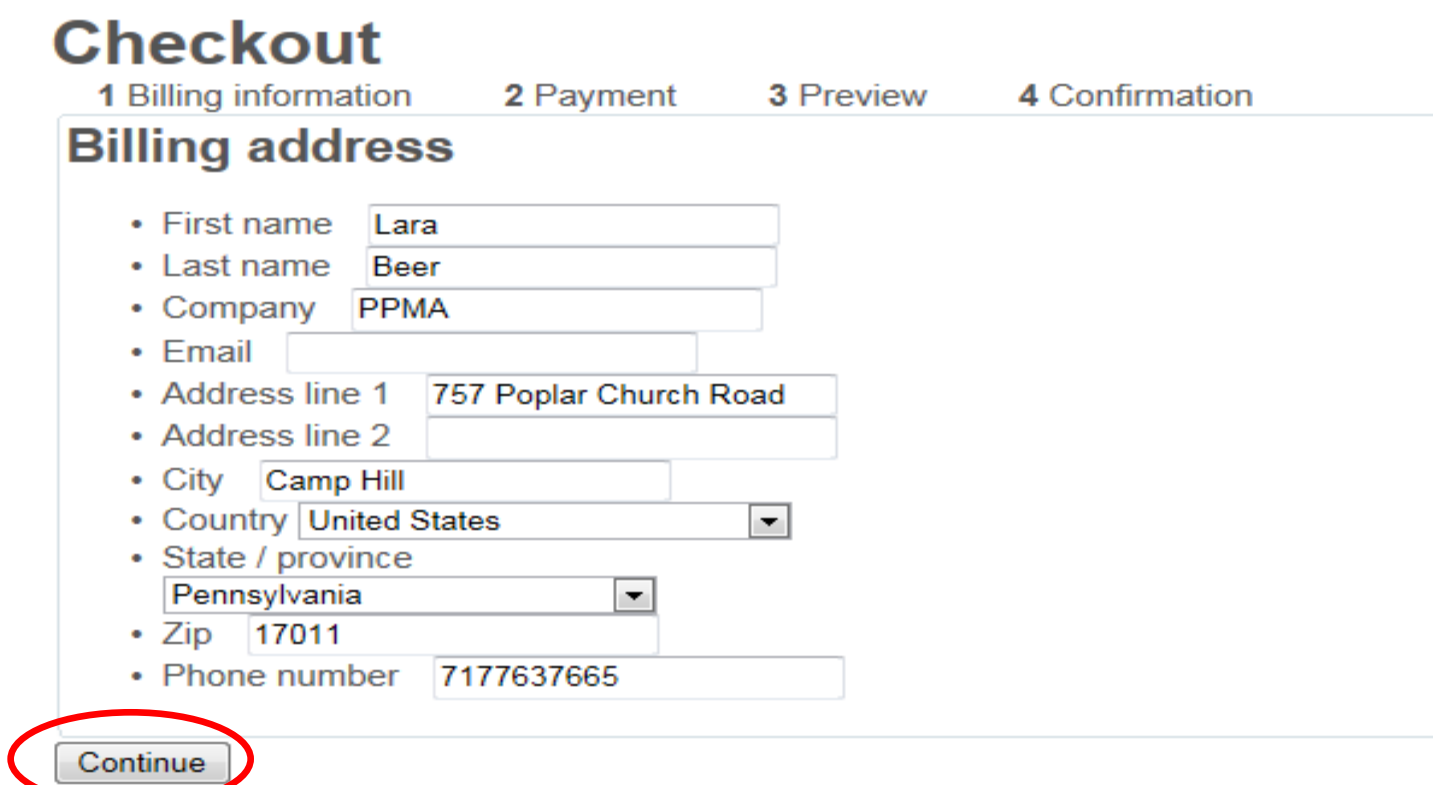

12.Enter your credit card information, click continue.

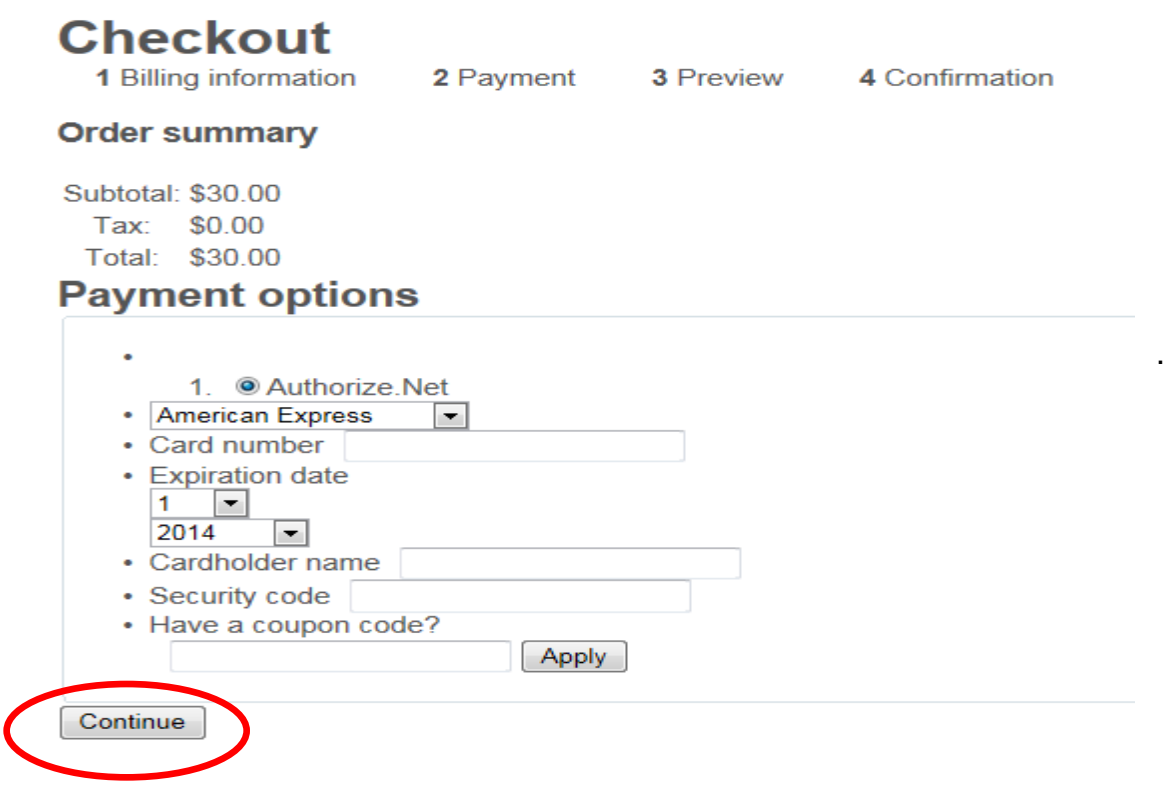

13.Your will be taken to an order summary page that shows you what you are purchasing and your total purchase amount. Click on "Place this order" and your order will be submitted.

#### **Checkout**

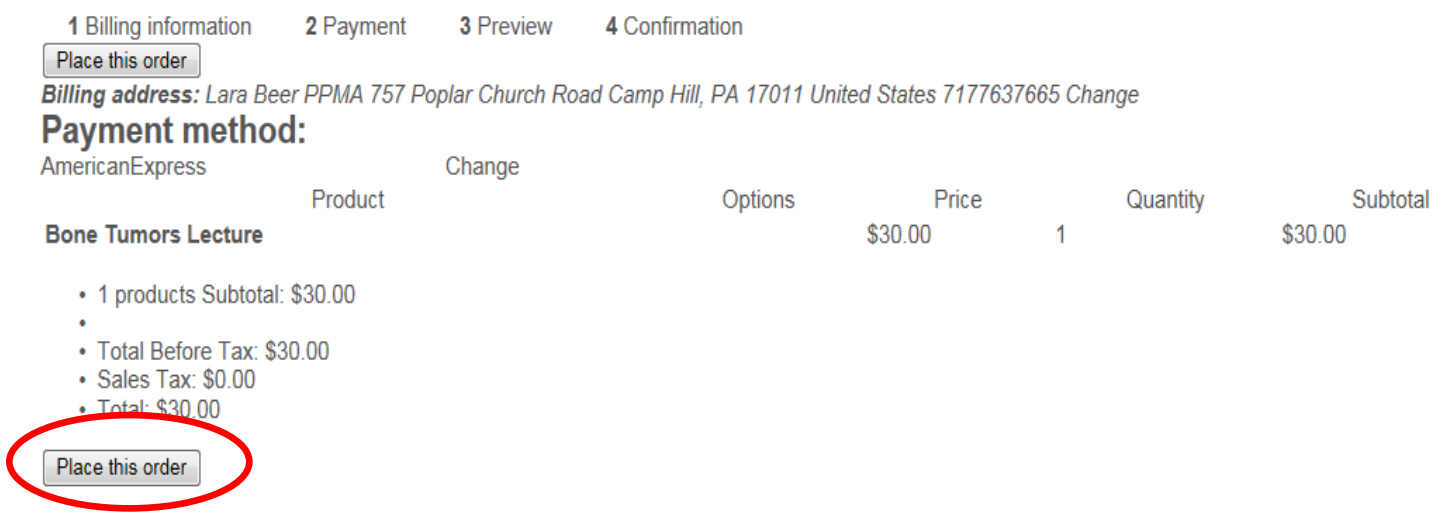

- 14. You will be taken to an order confirmation page, where you can print an invoice for your records (one will also be e-mailed to you.
- 15. To begin watching the lectures, view the instructions for **How to View the Online** [Lectures.](http://www.goldfarbfoundation.org/docs/default-source/Online-Lectures/how-to-view-online-lectures-2013.pdf?Status=Temp&sfvrsn=0)

### NOTE THAT APPEARANCES OF PAGES AND DETAILS FOR SAMPLE LECTURE MAY CHANGE SLIGHTLY FROM WHAT APPEARS IN THESE DIRECTIONS.